## **GOOGLE AKADEMİK ÜYELİK İŞLEMLERİ**

1. <http://scholar.google.com.tr/> internet adresi üzerinden Google Akademik ana sayfasına ulaşınız.

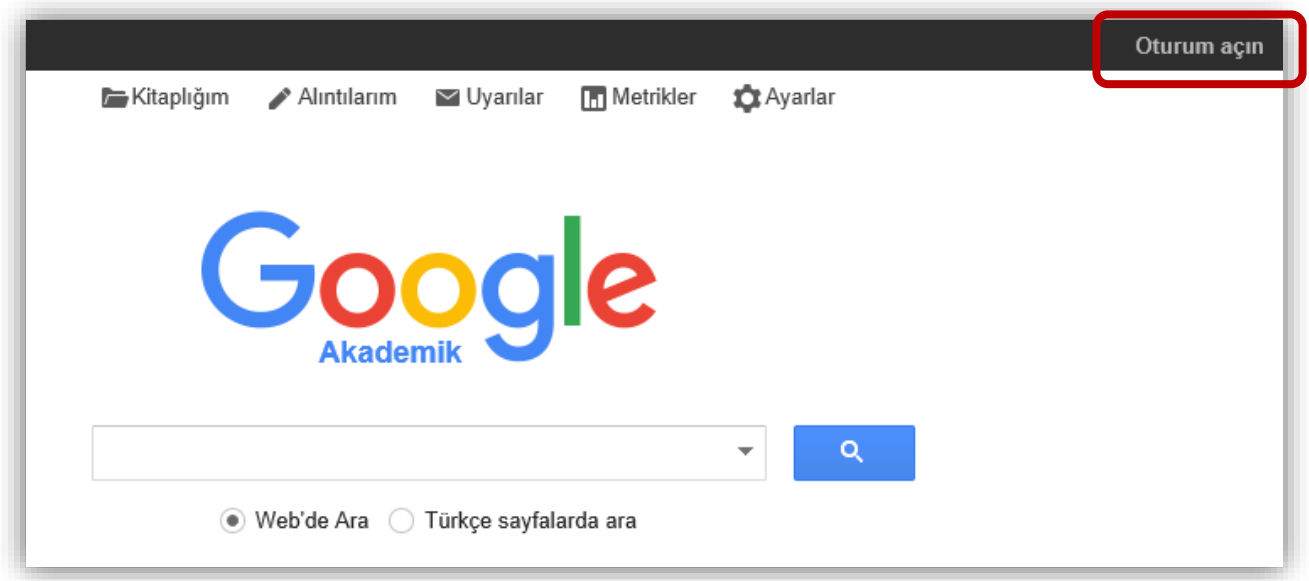

2. "**Oturum açın**" linkini kullanarak bir gmail hesabı ile veritabanına giriş yapınız. Eğer bir gmail hesabınız bulunmuyor ise "**Hesap Oluştur**" linkini kullanarak yeni bir hesap oluşturabilirsiniz.

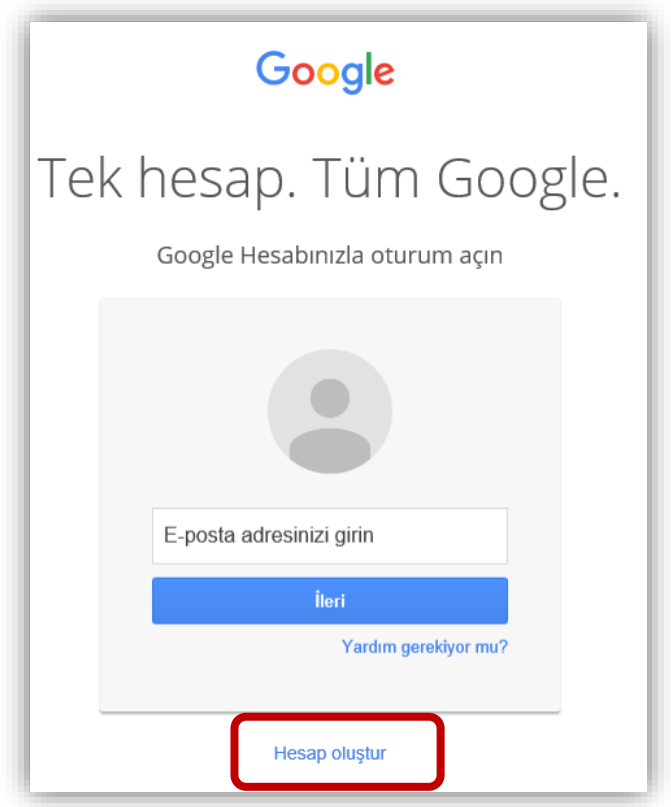

3. Hesabınıza giriş yaptıktan sonra "**Alıntılarım**" linkini kullanarak profil düzenleme alanına erişebilirsiniz.

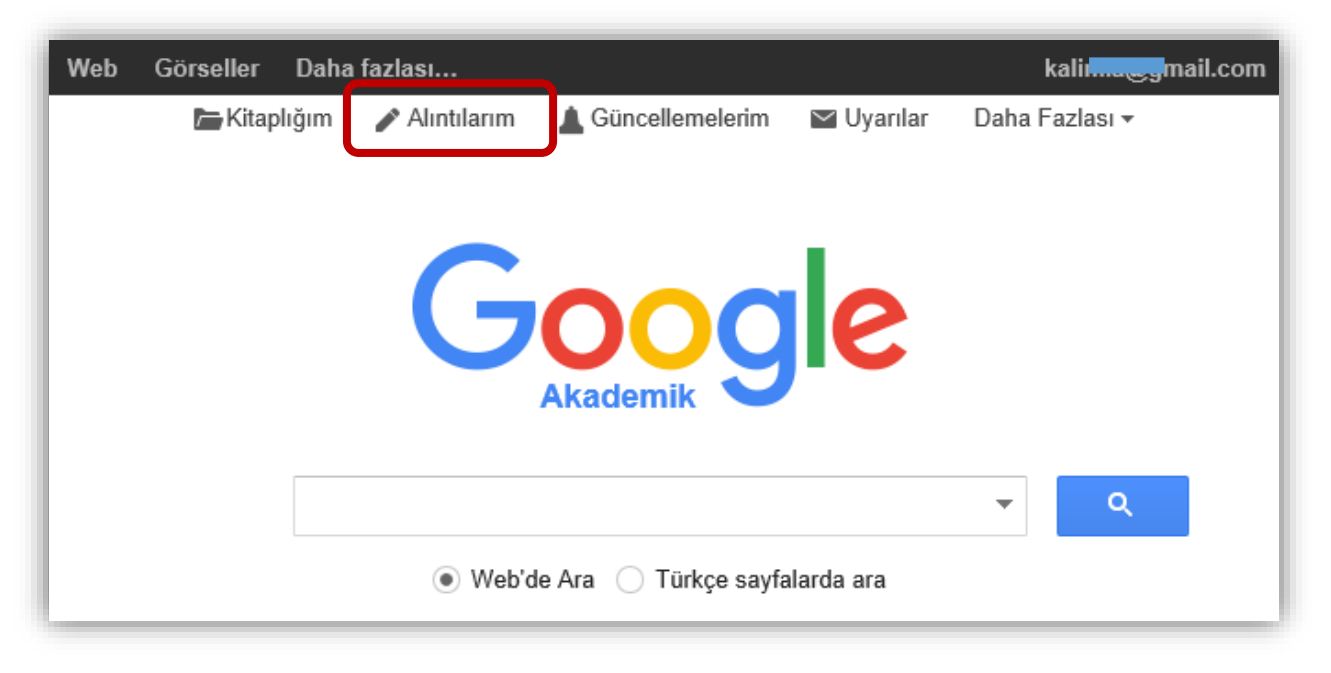

4. Profil alanına eriştikten sonra "**Düzenle**" linkini kullanarak profil bilgilerinizi güncelleyebilirsiniz.

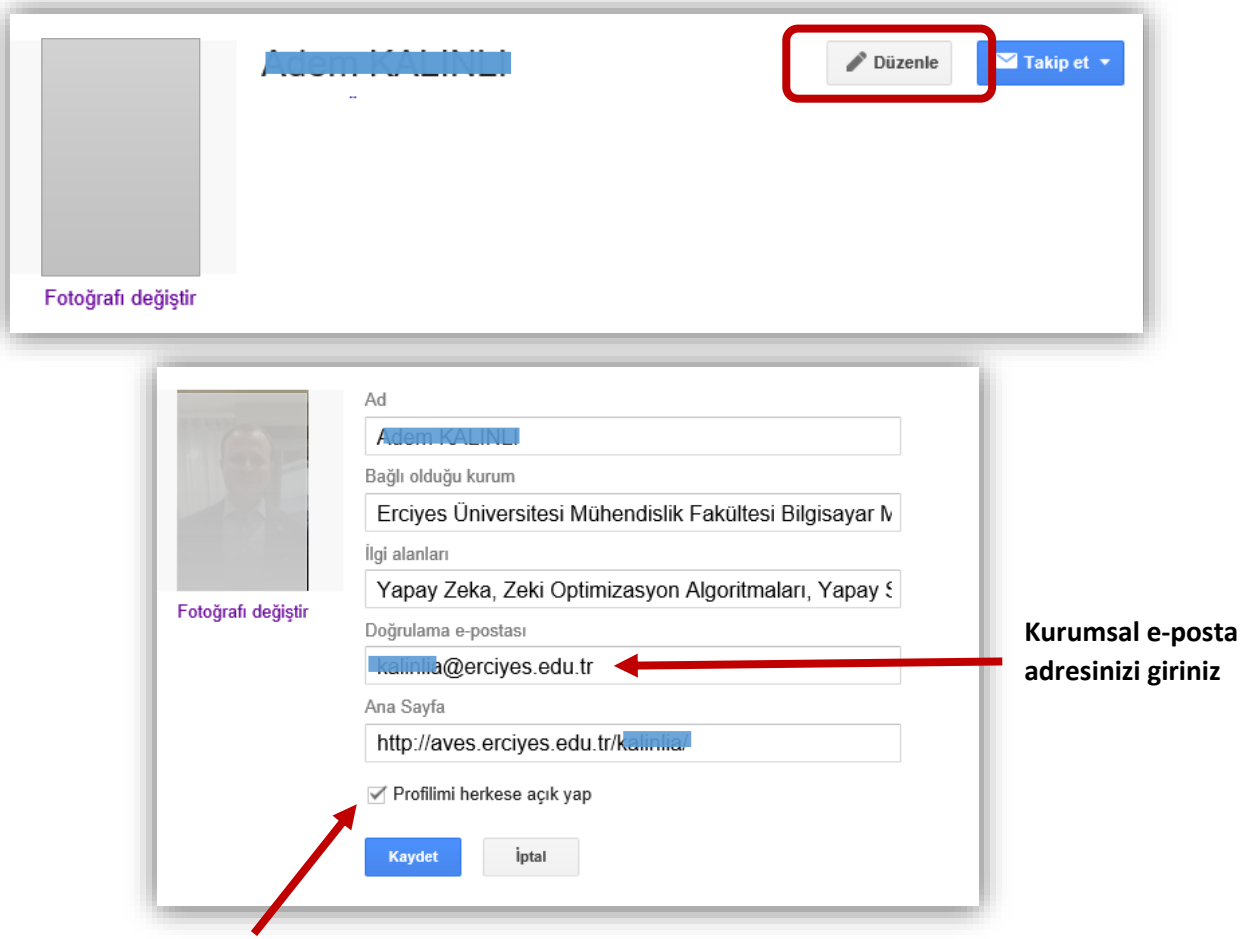

**Profilimi herkese açık yap seçeneğini işaretleyiniz.**

5. Google Akademik veritabanının listelediği yayınlarınızı seçerek veya "isminiz" ve "erciyes" anahtar kelimelerini birlikte aratmak suretiyle listelenen yayınlardan size ait olanları kaydederek kullanıcı alanınıza ekleyebilirsiniz.

Detaylı bilgi için <https://scholar.google.com.tr/intl/tr/scholar/citations.html> sayfasını ziyaret ediniz.

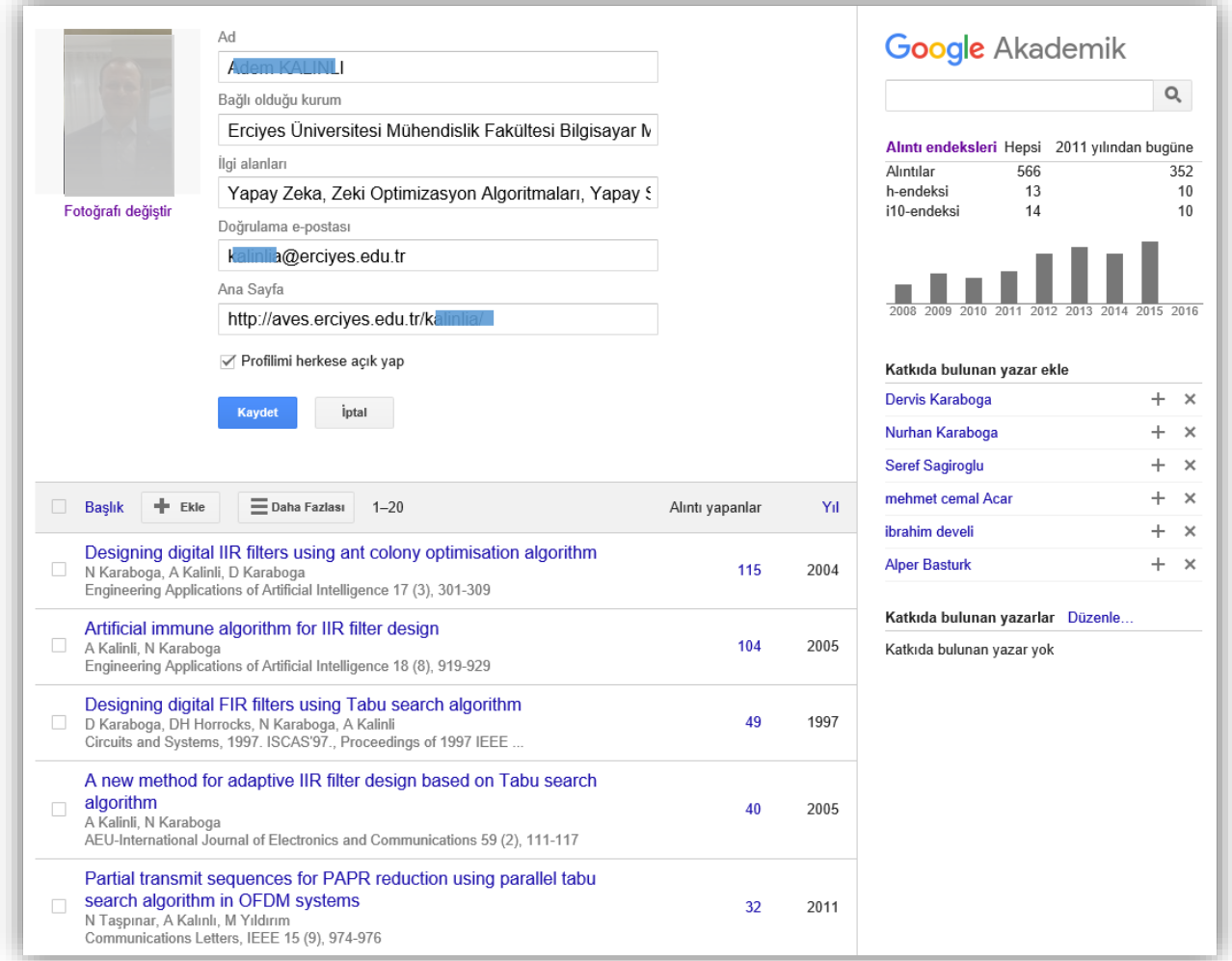